# Integris - Statutory Assessments

## **Contents**

- [Pre-assessment checks required prior to assessment data entry](#page-0-0)
	- **EXECUTE CULTER KEY Stage**
	- **[Key Stage Year](#page-3-0)**
- [Set up markbooks](#page-6-0)
- [Enter assessment data into markbooks](#page-9-0)
- [Sending Assessment Data to the Local Authority/Standards and Testing Agency](#page-10-0)
- [Running Key Stage Reports](#page-14-0)
	- **Pre- [report checks](#page-14-1)**
	- [Create reports](#page-16-0)
- Printing a Markbook (se[e appendix A\)](#page-17-0)
- Creating an Ad-hoc group for Y2 Phonics re-take pupils (se[e appendix B\)](#page-20-0)
	- [Create an Ad-hoc group](#page-20-1)
	- [Create a Markbook for Y2 Phonics retakes](#page-22-0)
	- [How to use the ad-hoc group when exporting the Phonics CTF](#page-23-0)

<span id="page-0-0"></span>Pre-assessment checks required prior to assessment data entry Before you begin to enter any assessment data, please update the following items

## Current Key Stage

<span id="page-0-1"></span>Step 1) In Modules, go to **Administration** > **Speed Edit**, and from the **Area** drop down list, select **Current Key Stage.**

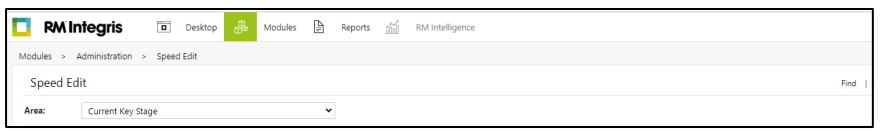

Step 2) Click on **Find**, and choose the first year group for whom you will be completing an end of Key Stage Assessment (Reception for EYFS, Y2 for optional KS1 and Y6 for KS2)

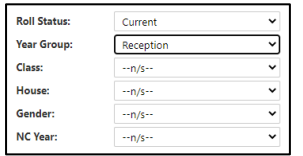

#### Step 3) Click on **Find**

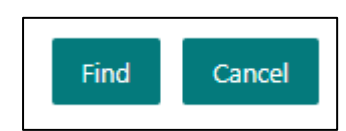

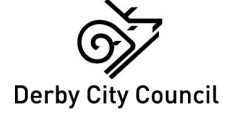

Step 4) Click on **Select**

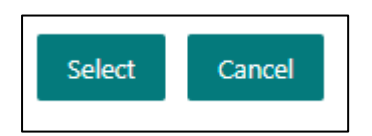

Step 5) Click on **Yes** to show all pupils

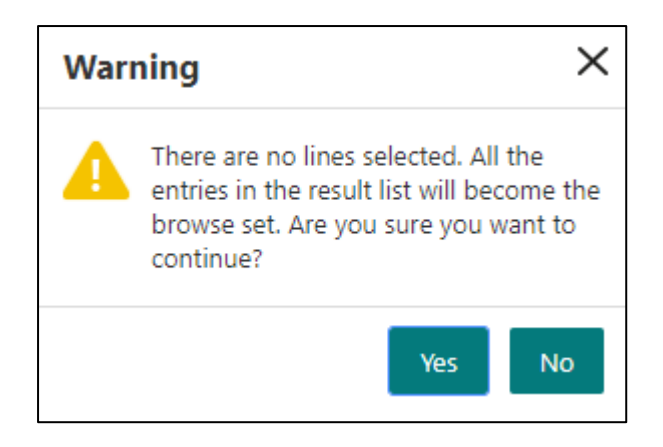

Step 6) Check the column headed '**Value**' to make sure that it is showing the correct Key Stage for this year group – in the example below, these pupils are all in reception and the correct Key Stage should be EYF

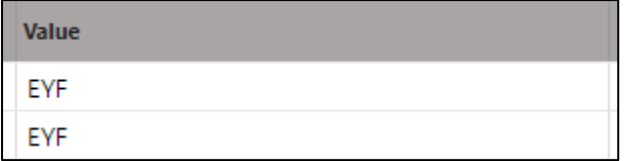

Step 7) If any of the pupils are in the wrong year, click on **Select All** (next to **Find** – top of the screen). All pupils will be highlighted in blue

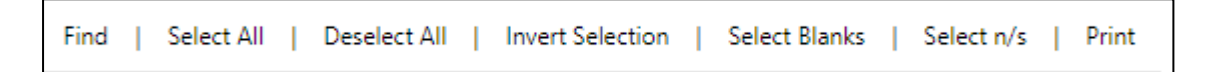

Step 8) Click on the drop down list next to **New Value**, and select the correct year. Then **Apply Changes**

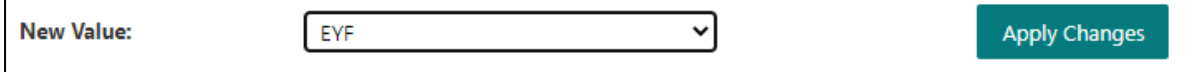

Step 9) The letter 'M' will appear in the 'Status' column to show that the update has happened

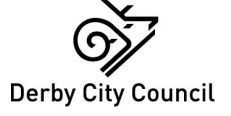

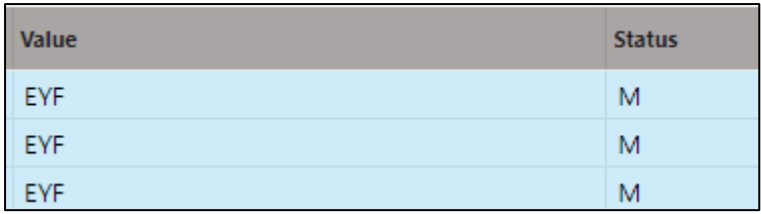

Step 10) Click on **Save**.

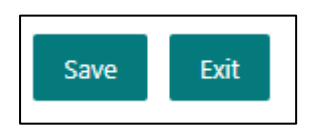

Step 11) Click **Yes** to the Warning – Are you sure you wish to save the modifications?

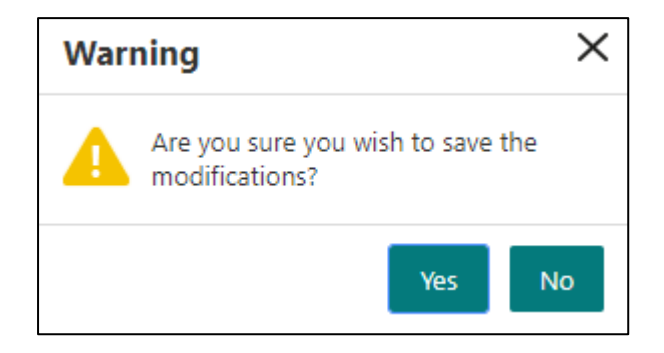

### Step 12) Click **Exit**

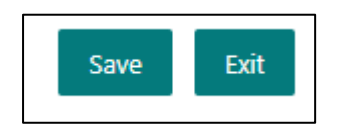

Step 13) Repeat all steps for every year group being assessed in the current academic year.

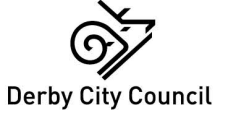

## Key Stage Year

<span id="page-3-0"></span>Step 1) In Modules, go to **Administration** > **Speed Edit**, and from the **Area** drop down list, select the first key stage that you will be entering results for – in this example **Key Stage EYF Year.** Then click on **Find**.

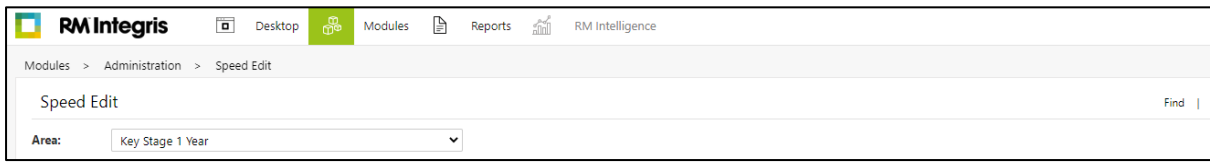

Step 2) Select the Year Group appropriate to the Key Stage – in this EYFS example enter 'reception' in the Year Group field

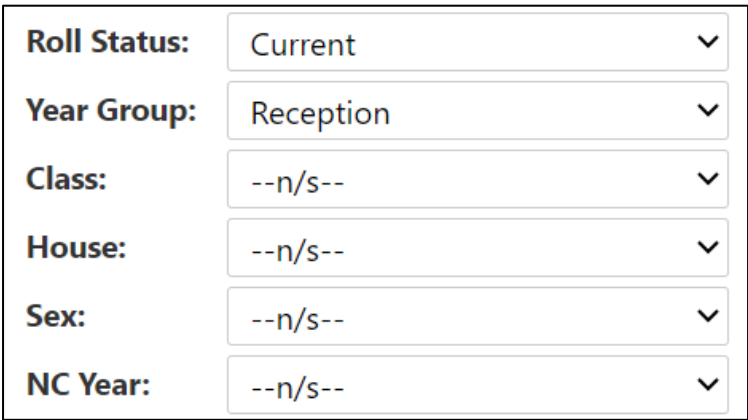

### Step 3) Click on **Find**

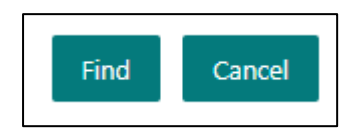

#### Step 4) Click on **Select**

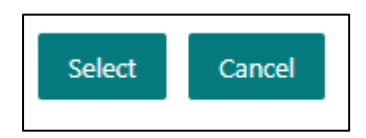

Step 5) Click on **Yes** to display all the pupils.

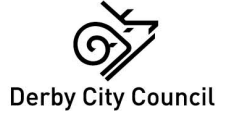

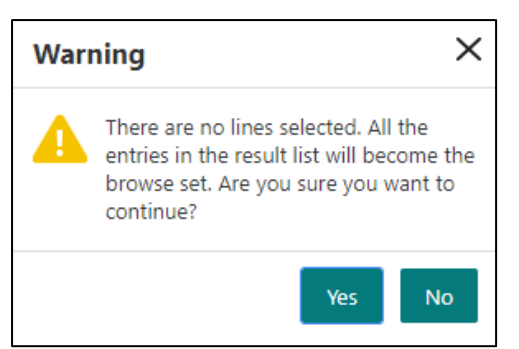

Step 6) Check that the year in the **'Value'** column is set to the current year

Value

Step 7) If the current year is not showing then click on **Select All** (next to **Find** – top of the screen) all pupils will be highlighted in blue.

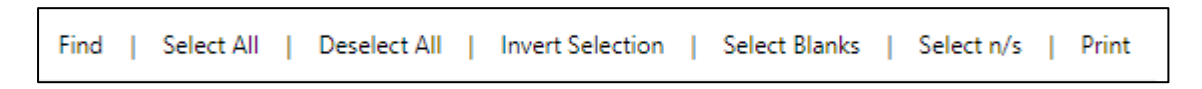

Step 8) From the drop-down list in **New Value** select the current year, click on **Apply Changes**

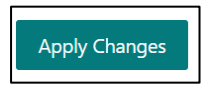

Step 9) The letter 'M' will appear in the 'Status' column to show that the update has happened

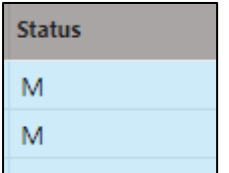

Step 10) Click on **Save**

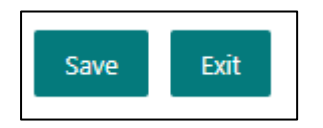

Step 11) Click on **Yes** to the first warning

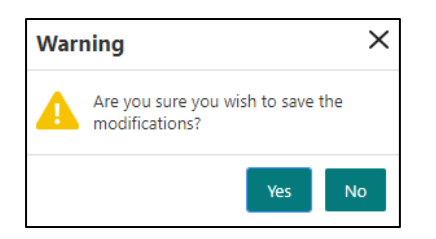

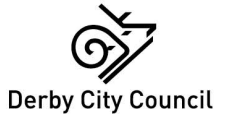

Step 12) Click **Yes** to the second warning

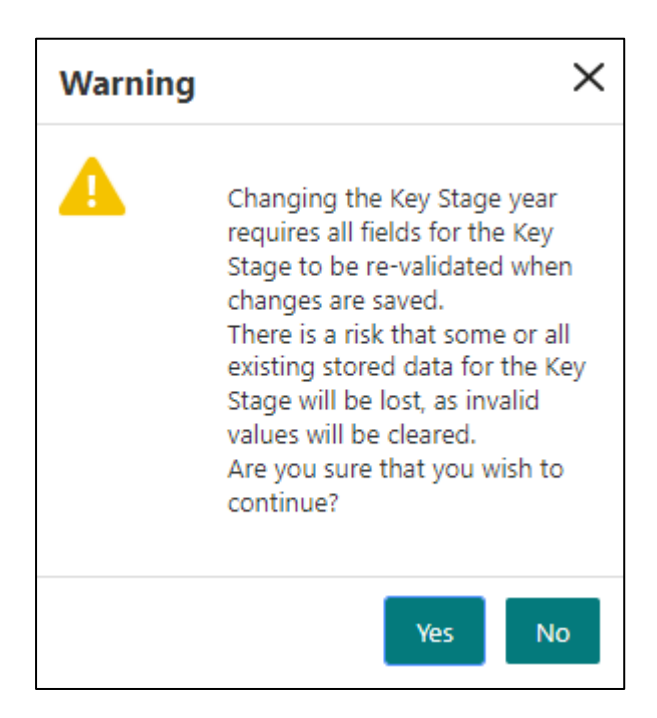

Step 13) Click on **exit**

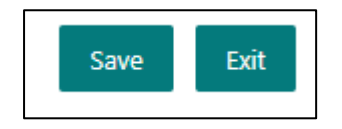

Step 14) Repeat this for every Key Stage that you are going to complete - depending on your school type, the options are:

- Key Stage 2 year (year 6)
- Key Stage EYF year (year reception)
- Phonics check year (year 1). NOTE: The Phonics check year for Y2 retakes should remain set at the previous year (2023).
- Key Stage 1 year (year 2) if your school are doing the optional KS1

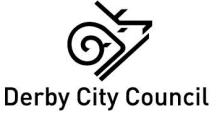

## <span id="page-6-0"></span>Set up Markbooks

Step 1) In the **'Modules'** tab, select **Assessment** > **Assessment Planning**. Click on the '+' to expand **Templates** Click on the '+' to expand **Key Stage** Click on the '+' to expand **2024**

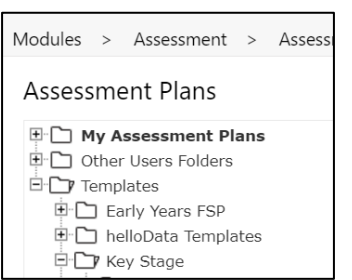

Step 2) Highlight the relevant Key Stage, and click on **Deploy**

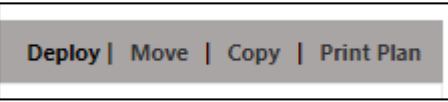

Step 3) This will move the selected Assessment Plan to **'My Assessment Plans'**, if you need further Key Stages, select '**Yes**' at the prompt, and repeat the process until you have all relevant Key Stages saved in My Assessment Plans.

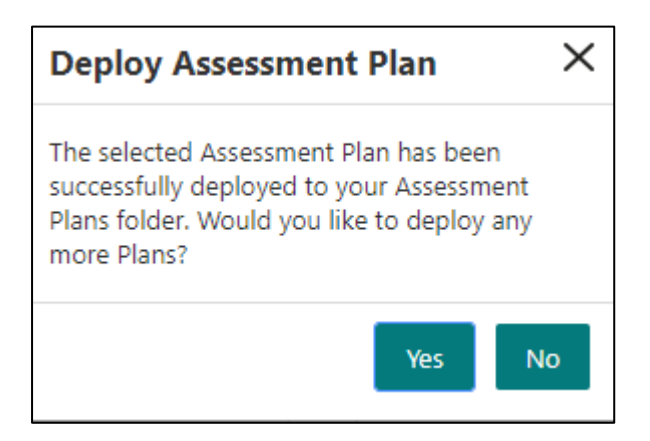

Step 4) Click the plus sign to expand **My Assessment Plans > Key Stage > 2024** if it is not already open. Select the relevant assessment plan and click on the **Edit an Assessment Plan** icon (pencil icon)

Step 5) Select the **Enrolled Groups** tab and click on the **Add an enrolled group** icon (plus sign)

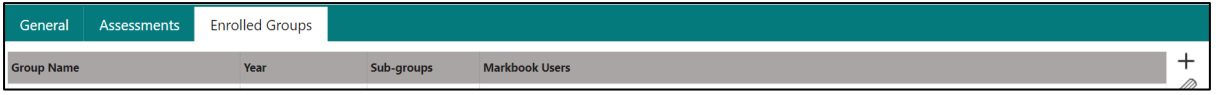

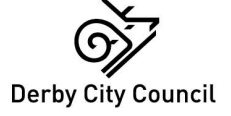

Step 6) Open the drop down list in the '**Enrolled Group Type**' window. Select **Year Group** and highlight the relevant year (for example, Reception for EYFS, Y1 for Phonics, Y2 for Phonics retakes, Y2 for optional KS1 and Y6 for KS2).

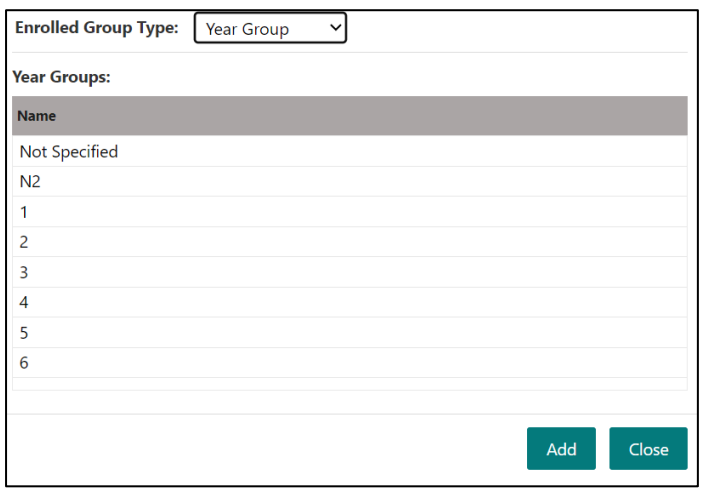

Step 7) Click on **'Add'**, then **'Close'**. The Year Group will disappear from the list, and appear on the next screen.

Step 8) Click on the group to highlight it. Click on the **Add Markbook Users** icon (fourth icon down on the right)

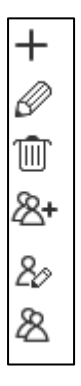

Step 9) A list of users will appear, select yourself and/or any other user who will be entering data in the markbook. Click **OK**.

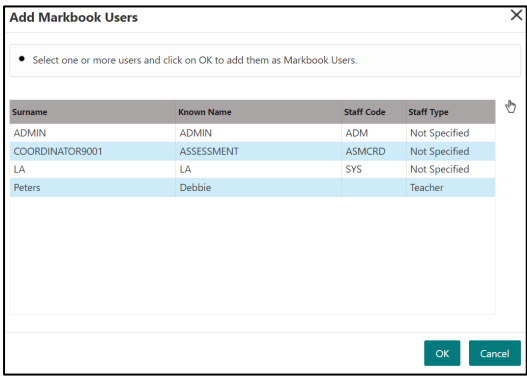

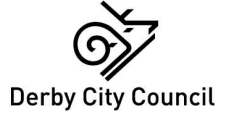

Step 10) Your selections will appear as Markbook Users against the Year Group on the next screen.

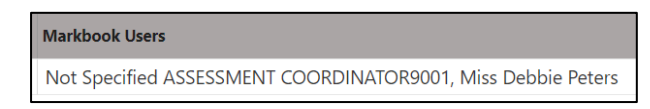

Step 11) Click on **Save**

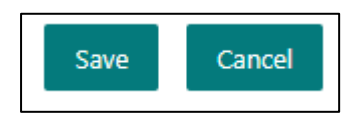

Step 12) Repeat steps 4 to 11 for all other Assessment Plans. Se[e Appendix B](#page-20-0) on how to create a Phonics yr2 retake group and the[n part b](#page-22-0) of Appendix B on how to add this group to the Assessment Plan

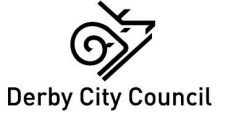

# <span id="page-9-0"></span>Enter assessment data into markbooks

Step 1) Select **Modules > Assessment > Markbook**. Click the '+' to expand **My Markbooks** and click to highlight the relevant markbook.

Step 2) Click on the **Open the Markbook** button

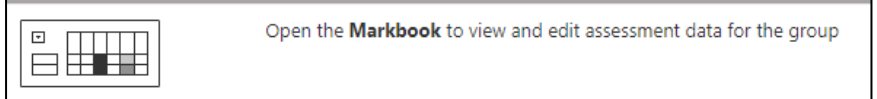

Step 3) The next screen will show a collapsed view of the selected Key Stage. To start entering data, click on the plus sign against the required subject. This will expand the subject to show all the elements, as seen in the EYFS example below.

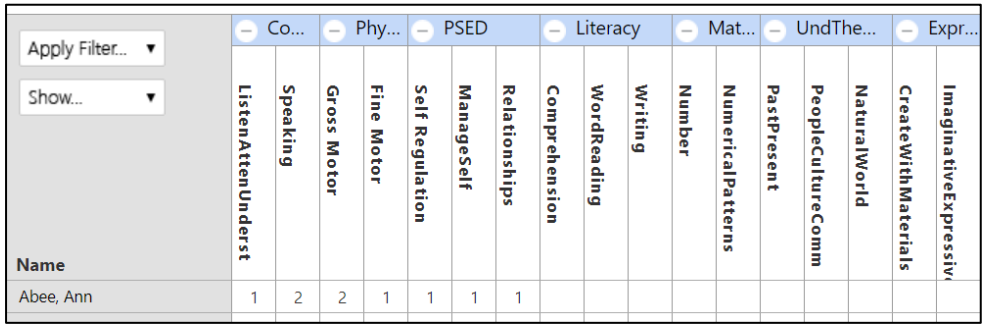

*To see a full description of what should be entered into each column, hover the mouse over the column header.*

Table showing Teacher Assessment Columns to complete for each Key stage

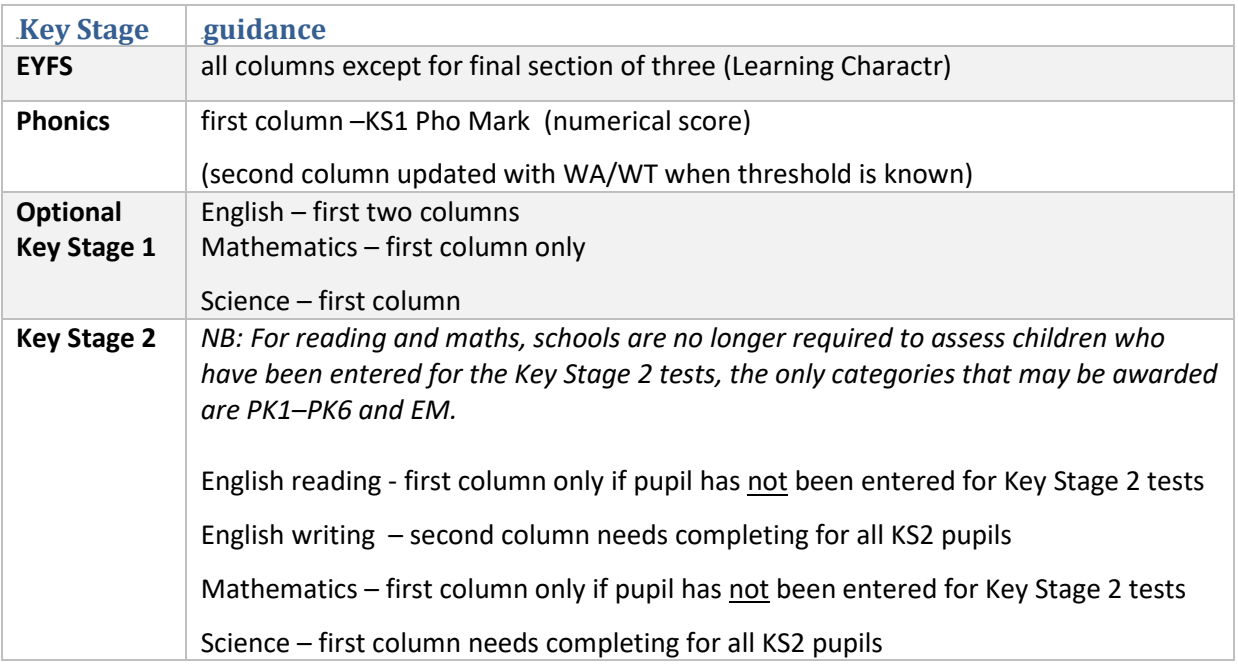

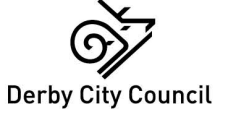

#### **Further guidance on valid codes can be found on th[e Statutory Assessments](https://schoolsportal.derby.gov.uk/information-management-data-analysis/statutory-assessment/teacher-assessment-codes/#page-1) SIP page**

Step 4) Enter the assessment data into each cell. Data can be typed in, or double clicking on a cell will produce a list of valid values from which to choose. Invalid data will be outlined in red and must be corrected.

Step 5) Click on **Save** at regular intervals, and when you have finished entering data, click on **Save** again.

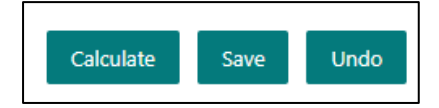

Step 6) Click on the **Back** button to leave this screen

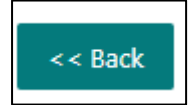

Please see **Appendix A** for instructions on how to print out a blank markbook to collect the results from the teachers

<span id="page-10-0"></span>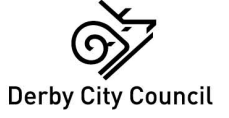

# Sending Assessment Data to the Local Authority/Standards and Testing Agency

Step 1) In the 'Modules' tab, select **Administration** > **Import & Export** > **Key Stage Exports**

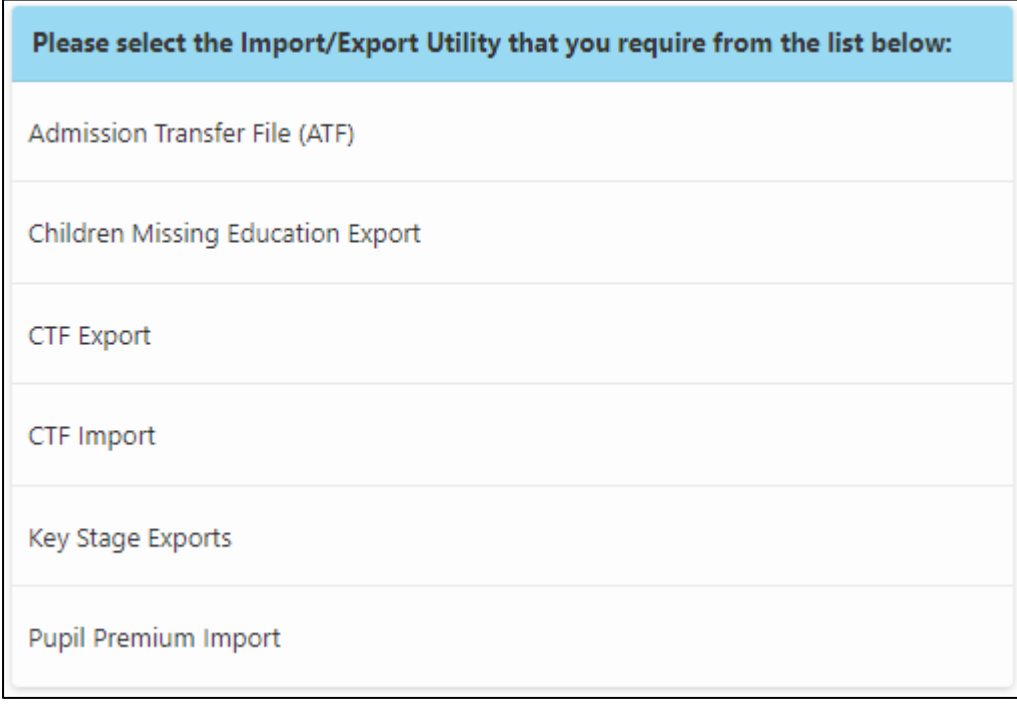

Step 2) Click on **Key Stage Exports**, then choose the appropriate Key stage and year from the list that appears.

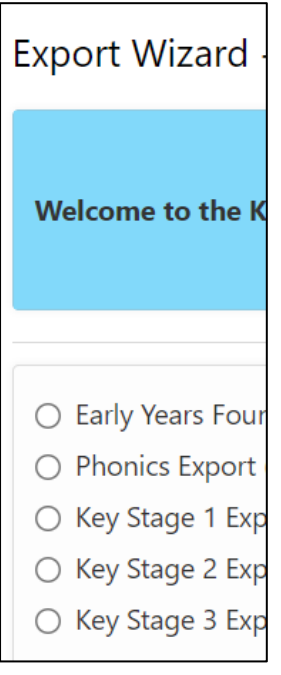

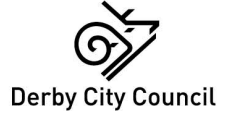

### Step 3) Click on **Next**

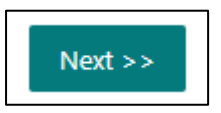

Step 4) From the next screen, click on the **Add Students** button (plus sign) and use the **Student find** screen to select the appropriate year group.

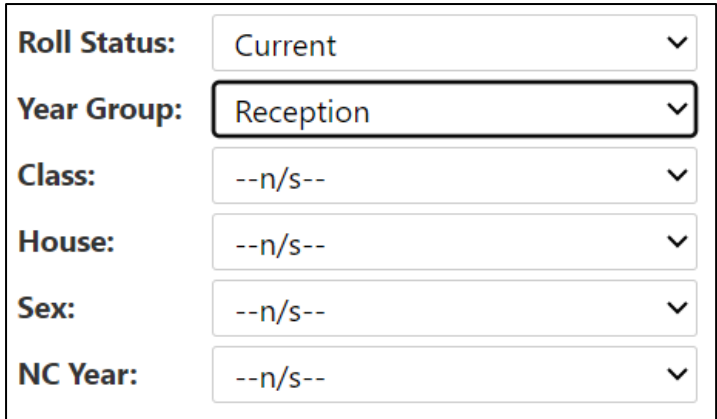

Step 5) Click on **Find**

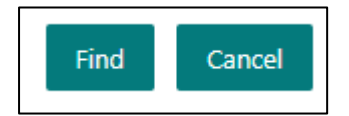

#### Step 6) Click on **Select**

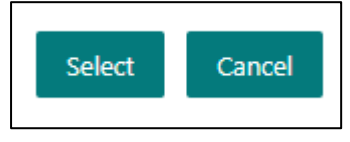

#### Step 7) Click on **Yes** to show all pupils

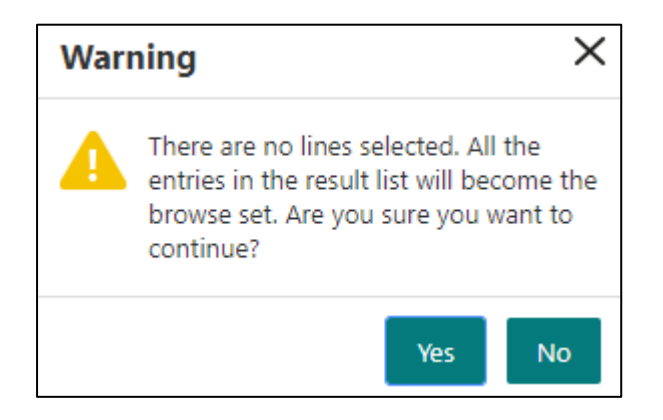

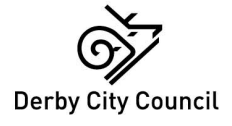

Step 8) Click on **Next**.

Г

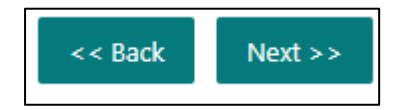

Step 9) An 'Export Summary' will appear. Please check for any 'WARNINGS' or errors, and correct them – it may not be possible to complete the export if errors remain.Use the scroll bar on the right of the screen to check error details. The screen will look similar to the one below.

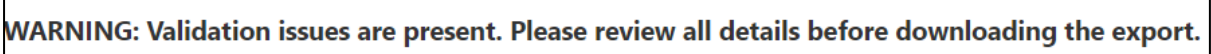

Step 10) If you've cleared all the errors then click on the Download now button. This button may not appear if you still need to correct some errors.

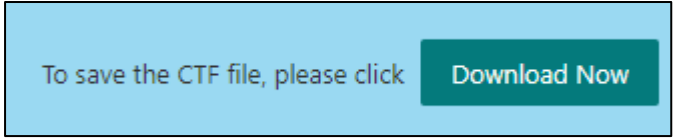

Step 11) Save your file to a location of your choosing

Step 12) Your exported CTF will be zipped, and will need to be unzipped before uploading to s2s or the STA Primary Assessment Gateway (PAG).

Step 13) Upload your EYFS and Phonics to the Secure Transfer Website (s2s), and your Key Stage 2 TAs directly to the STA Primary Assessment Gateway (PAG)

STA Primary Assessment Gateway [Sign In \(education.gov.uk\)](https://www.primaryassessmentgateway.education.gov.uk/publicaccessproduction/selfservice/citizenportal/login.htm)

S2S (through the DfE Sign-In website) <https://services.signin.education.gov.uk/>

**Note 1 Phonics -** you should send Y1 Phonics and Y2 Phonics retakes in one CTF – se[e Appendix B](#page-20-0) for instructions on setting up an ad-hoc group for the Y2 pupils who are retaking the Y1 Phonics screening check.

**Note 2 Optional KS1 –** if your school are doing optional KS1 2024 teacher assessments (and you have bought into the 'Information Management and Data Analysis' sold service) we can produce a KS1 2024 School Analysis Pack for you. Please upload your KS1 CTF to the Secure Transfer Website (s2s).

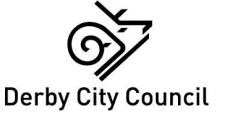

# <span id="page-14-0"></span>Running Key Stage Reports

### <span id="page-14-1"></span>Pre-report checks

Step 1) Before you run any Key Stage reports, please update the following item in Speed Edit **End of Statutory Assessment** indicator**.** In Modules, go to **Administration** | **Speed Edit**, and from the **Area** drop down list, select **Key Stage < \_ > End of Statutory Assessment.**

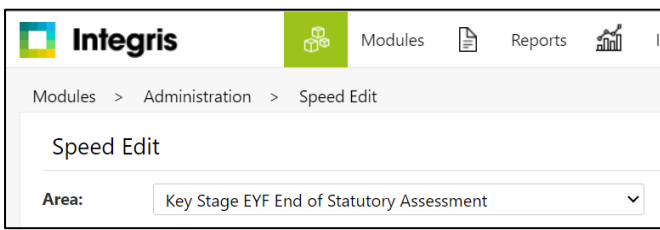

#### Step 2) Click on **Find**

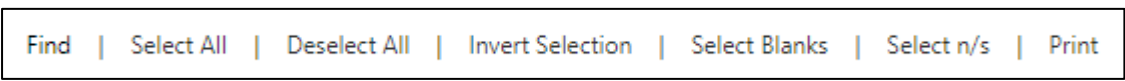

Step 3) Choose the appropriate year group who have reached the end of a Key Stage Statutory Assessment (for example Reception for EYFS, Y2 for optional KS1 and Y6 for KS2 – this does not apply to Phonics)

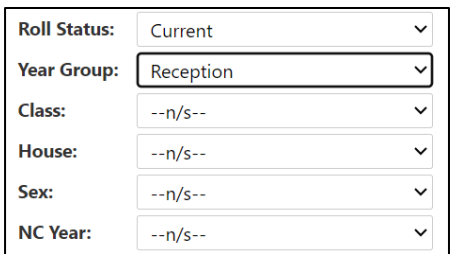

#### Step 4) Click on **Find**

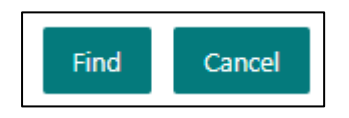

Step 5) Click on **Select**

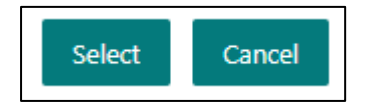

Step 6) Click on **Yes** to show all pupils.

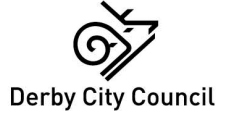

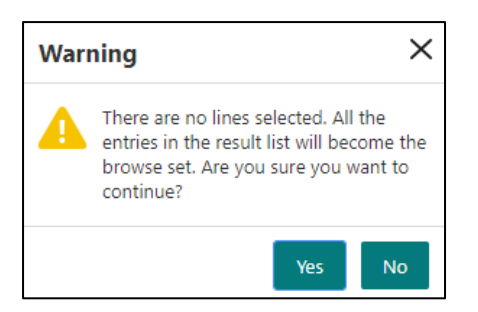

Step 7) On the next screen, the column to check is the one headed **Value**. All pupils should have a **'Yes'** against them. If not, click on **Select All**

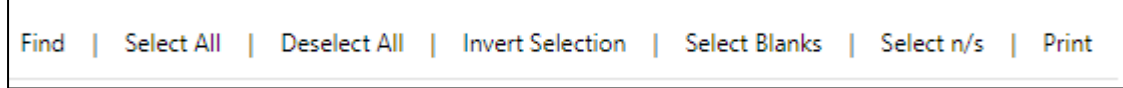

Step 8) Then click the **New Value** box, bottom left. Click on **Apply Changes**

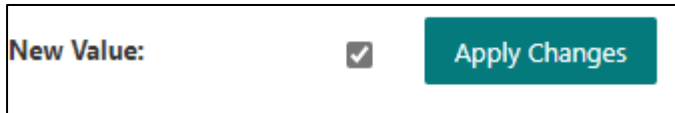

Step 9) The letter 'M' will appear in the status column. Click on **Save**

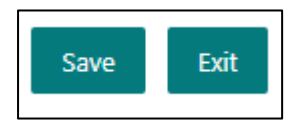

Step 10) Click on **Yes**

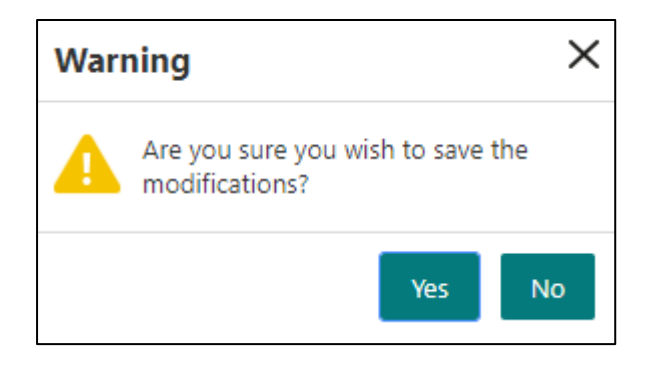

Step 11) All pupils should now have a **Yes** in the Value column. Click on **exit**

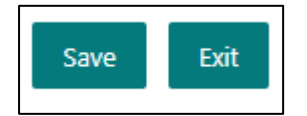

Step 12) Repeat for all Key Stage Year Groups

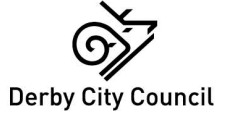

#### <span id="page-16-0"></span>create reports

Step 1) In the **Reports** tab, select **Key Stage Reports**

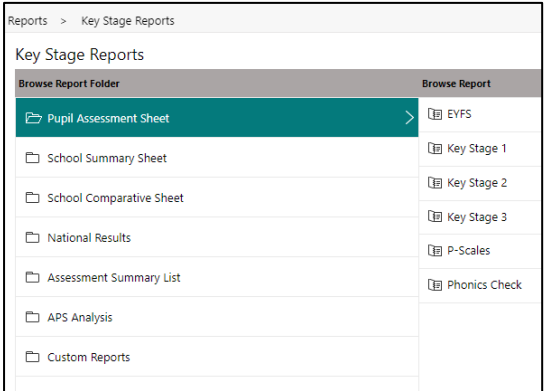

Most commonly used reports are the following:

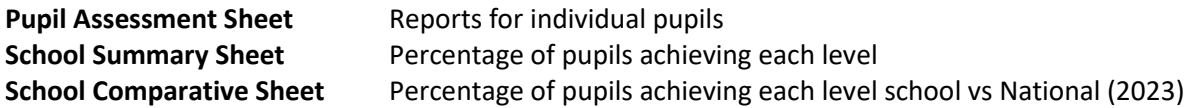

But others may be useful for school analysis purposes.

Step 2) Select the Report and Key Stage you require. The report will automatically include all pupils whose Assessment Year is set to 2024, and who have been flagged as being at the end of statutory assessment. Click on **Generate Report**

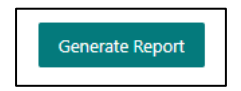

IMPORTANT NOTE 1: Please remember to import your Key Stage 2 Test Results BEFORE printing off the individual pupil reports!

IMPORTANT NOTE 2: Ensure that the Phonics outcome is showing on the markbook . If not, then the Phonics reports won't have this data to report on.

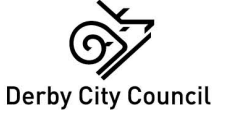

# <span id="page-17-0"></span>Appendix A: Printing a markbook

If you need to print off a paper copy of a markbook – for example; a blank grid for teachers to complete, or a print out of the data for checking –please follow the steps below after you have completed the [initial Markbook set up.](#page-6-0)

Step 1) In **Modules | Assessment | Markbook**, click on the plus sign next to **My Markbook**, highlight the relevant Key Stage, and click on the **Open a Markbook** icon

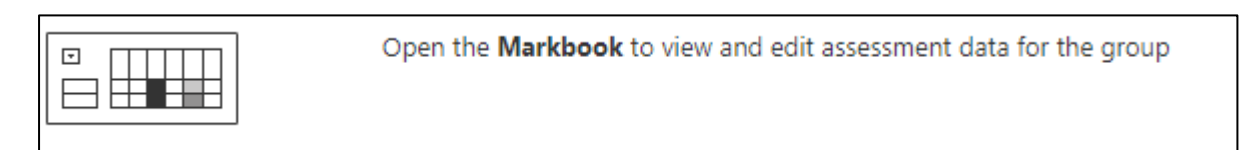

Step 2) To print a separate Markbook for each class, when the Markbook opens, select **Current Class** from the drop down list in the **Show** box, top left of the screen. This will display an extra column on the left hand side of the marksheet showing the pupils' current class.

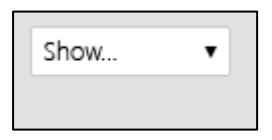

Step 3) Click on **Apply Filter**

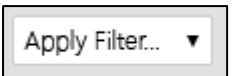

Step 4) From the dropdown list in 'Markbook Item' choose Current Class. Choose one class at a time to enter in the Value box and click on **OK** to apply the filter

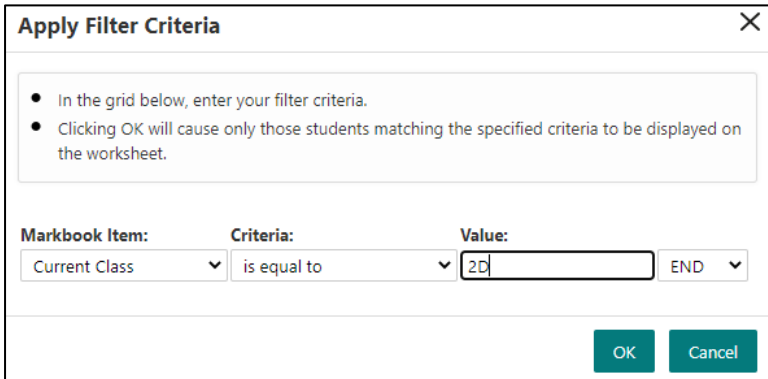

Step 5) Click on **Save**

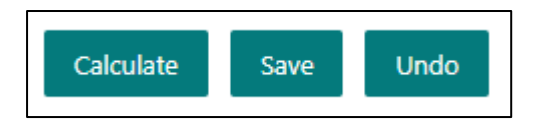

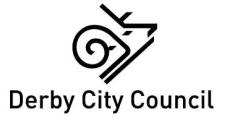

Step 6) The pupil list will now only show the pupils for the class you have filtered on. Click on **Print**

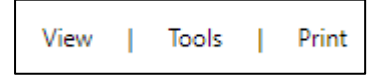

Step 7) The **Assessment Item Selection** box appears, below is the EYFS example. Different subjects within the key stage are shown in a collapsed view and are expanded by clicking on the plus icon. A tick in the subject box means that ALL the elements within that subject are automatically selected. Clicking on the tick in the subject box will de-select all the elements enabling you to choose which you want to print.

'AO' (Assessment Opportunity) means that data can be entered

'CC' (Calculated Cell) means data cannot be entered and the value will be calculated from data entered in the other cells.

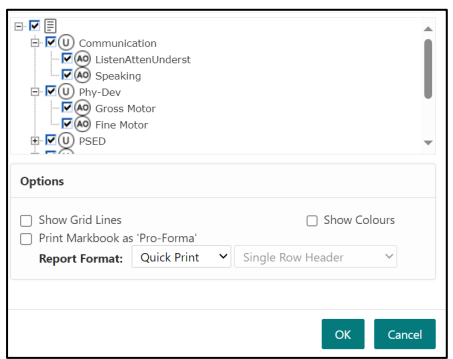

Step 8) Select the elements that you need to print.

Step 9) Select **Show Grid Lines** and leave the default report format 'Quick Print'. Click on **OK**

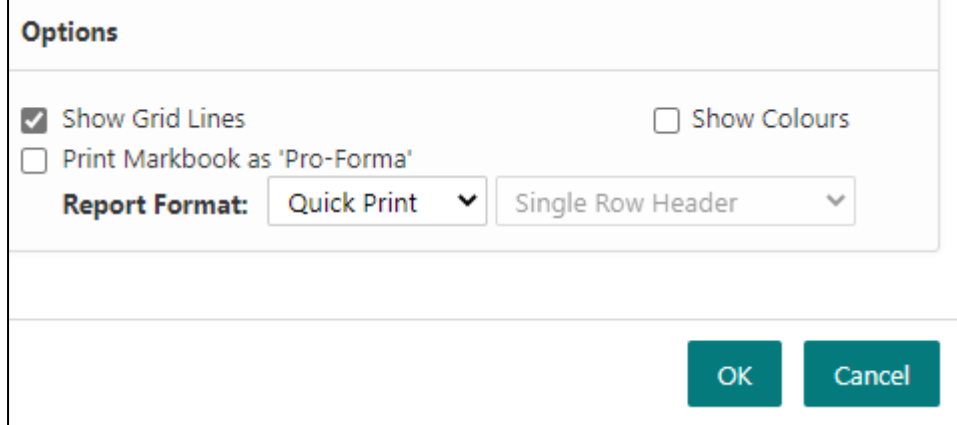

Step 10) These selections will produce a grid which will be blank for teachers to complete if no data has been entered. Click on the **print** symbol

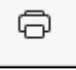

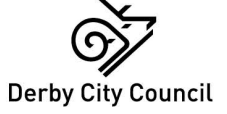

Step 11) Another option is to select 'Excel' as the Report Format in step 9 which enables you to manipulate such things as column width and cell size in the printed output.

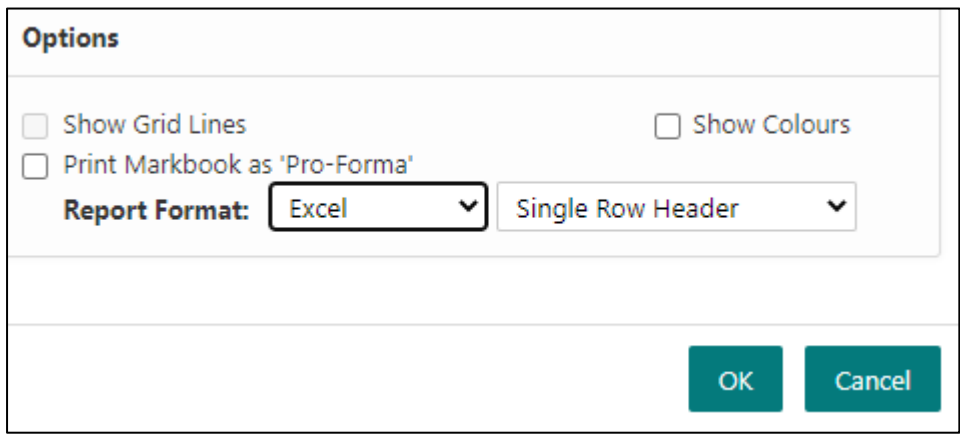

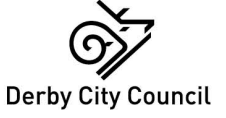

# <span id="page-20-0"></span>**APPENDIX B**: Creating an Ad-hoc group for Y2 Phonics re-take pupils

## <span id="page-20-1"></span>Create an Ad-hoc group

Step 1) Select **Modules | General | Groups.** Make sure that the **Group Area** says **Student Groups**, and choose '**General**' from the **Group Type** drop down list. Click on the **Add Group** icon (plus sign) in the Group box to create a new group

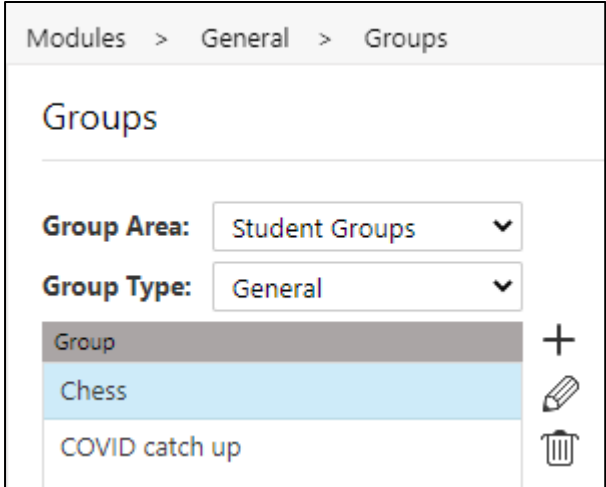

Step 2) In the next screen, give the new group an appropriate title. Click **OK**. The newly created group will now appear in the Groups box.

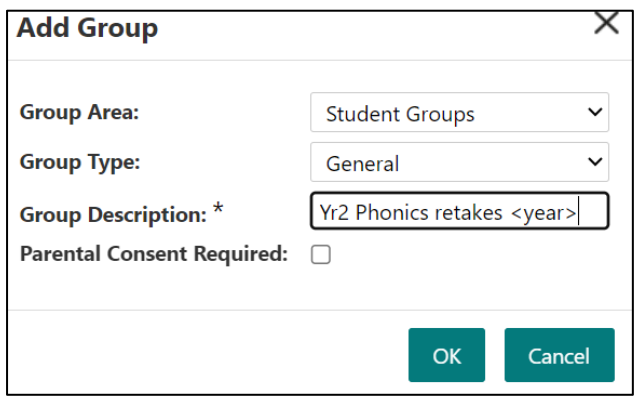

Step 3) Highlight the group you've just created and click on the **Add members** icon (plus sign) in the student(s) box

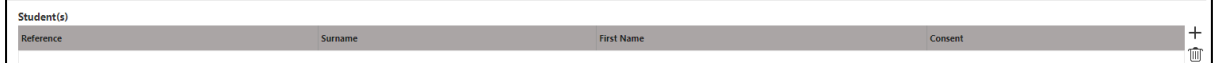

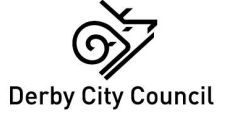

Step 4) From the Student Find screen, select Year 2

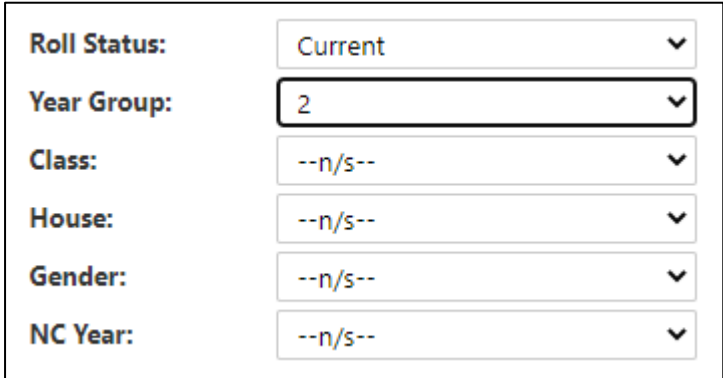

Step 5) Then click on **Find**

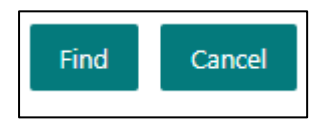

Step 6) Then cherry pick the pupils who will be re-taking the Phonics screening check this year – this will be any pupil with a Wt (working towards) level in their Yr2 Phonics test in the Summer 2023 statutory return, or any pupil who did not take part in the screening for any other reason. Use the Control Key to cherry pick from the list of Y2 pupils.

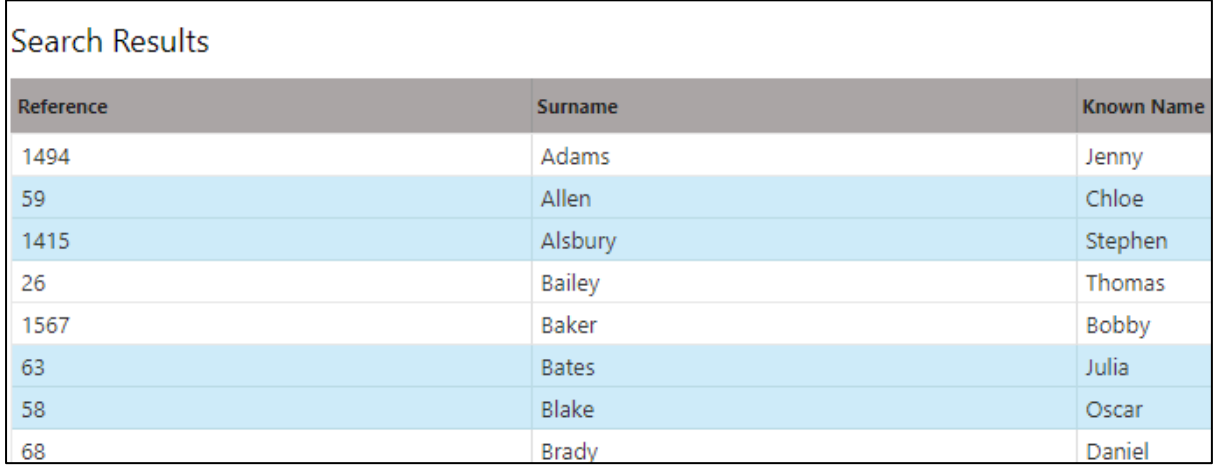

Step 7) Click on **Select**.

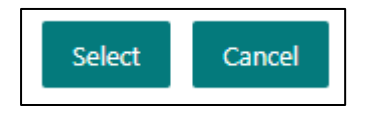

Step 8) The selected pupils will now appear in the ad-hoc group. This group will now be available as an option to choose when [creating a markbook for Yr2 Phonics retakes](#page-22-0) or creating a CTF to export [your Phonics results to the LA.](#page-23-0)

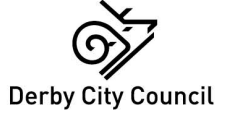

## <span id="page-22-0"></span>Create a Markbook for Y2 Phonics retakes

Step 1) In **Modules | assessment | assessment planning** click the plus sign to expand **My Assessment Plans | Key Stage | 2024** if it is not already open and highlight the **NC Phonics Check 2024** assessment plan**.** Click on the **Edit an Assessment Plan** icon (pencil)

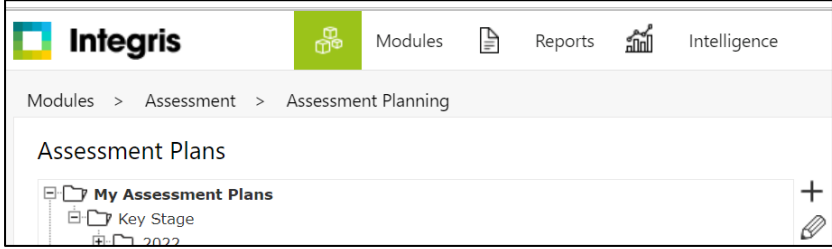

Step 2) Select the **Enrolled Groups** tab, click on **Add an enrolled group** icon (plus symbol)

| tù  |
|-----|
| 28+ |
| 80  |
| ×   |

Step 3) In the **Enrolled Group Type** field, select **Student Group** and group type of **General**. Highlight the Phonics Y2 Retakes <year> group created earlier. Click on **Add**

Step 4) Click on **Close**.

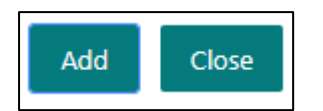

Step 5) The Group will disappear from the list, and appear on the main screen.

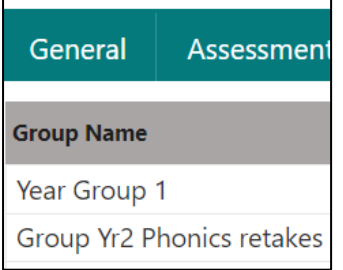

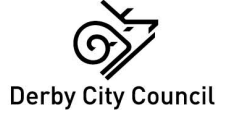

Step 6) Click on the Group to highlight it. Click on the **Add Markbook Users** icon (fourth icon down on the right)

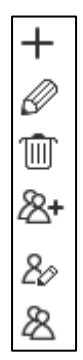

Step 7) A list of users will appear, select yourself and/or any other user who will be entering data in the markbook. Click **OK**.

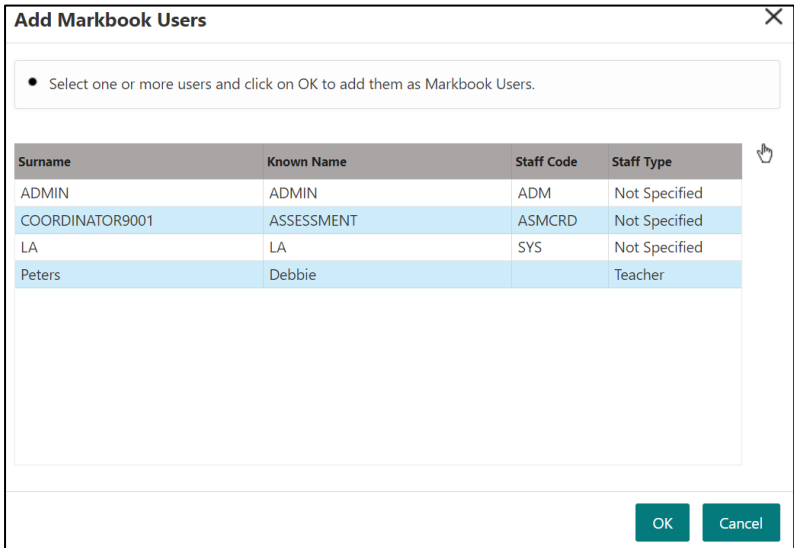

#### Step 8) Click on **Save**

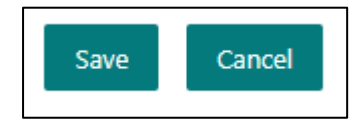

<span id="page-23-0"></span>Step 9) In **Modules | assessment | markbook** a separate Markbook will now be available for you to enter the Y2 Phonics retakes for <year>.

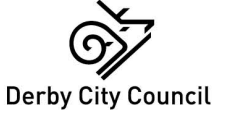

## To use the ad-hoc group when exporting the Phonics CTF

Step 1) Select **Modules** > **Administration** > **Import and Export** and choose **Key Stage Exports**

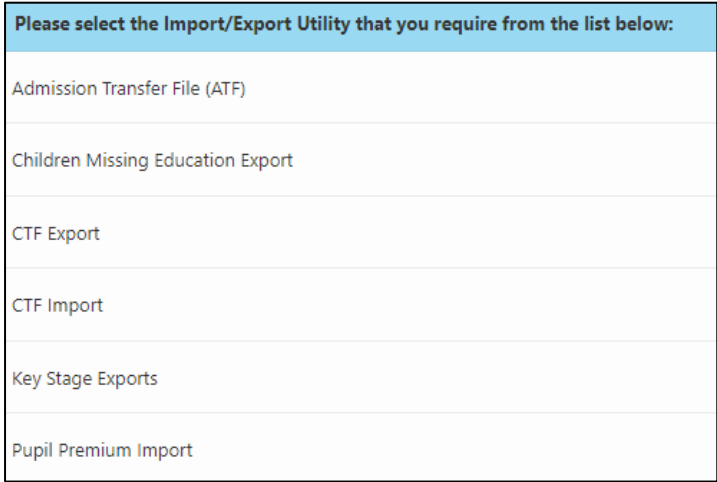

#### Step 2) Choose the Phonics Export 2024 option

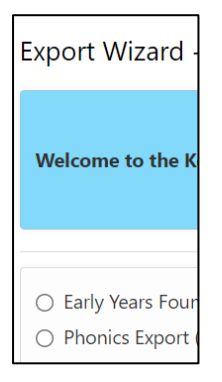

#### Step 3) Click on **Next**

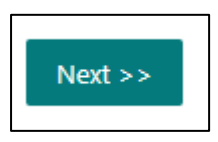

#### Step 4) Click on the **Add Students** icon (plus sign)

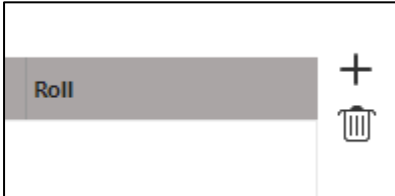

Step 5) From the Student find screen, select Y1

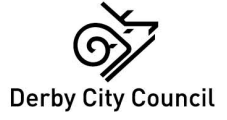

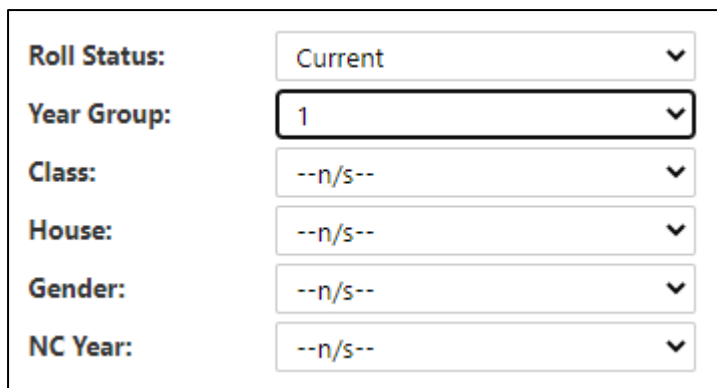

# Step 6) Click on **Find**

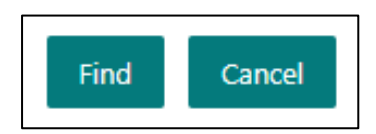

# Step 7) Click on **Select**

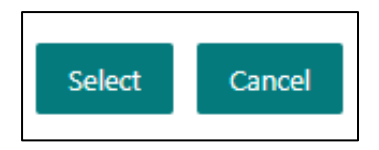

# Step 8) Click on **Yes**

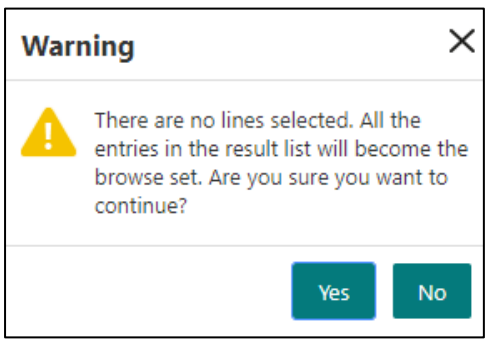

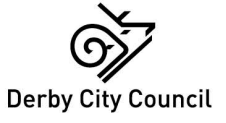

Step 9) This will bring through all your Y1 pupils who have taken the Phonics screening check this year. Now click on the **Add Students** icon again.

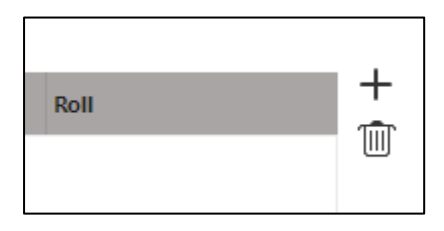

Step 10) This time, in the Student Find screen, go down to the **Group Type** and **Group** section. Set Group Type to **General**. Pick your Y2 Phonics retake group from the list.

Step 11) Click on **Find**

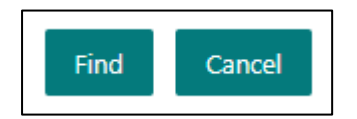

Step 12) Click on **Select**

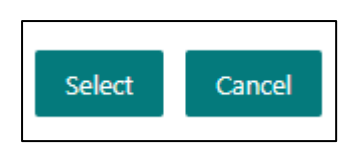

#### Step 13) Click on **Yes**

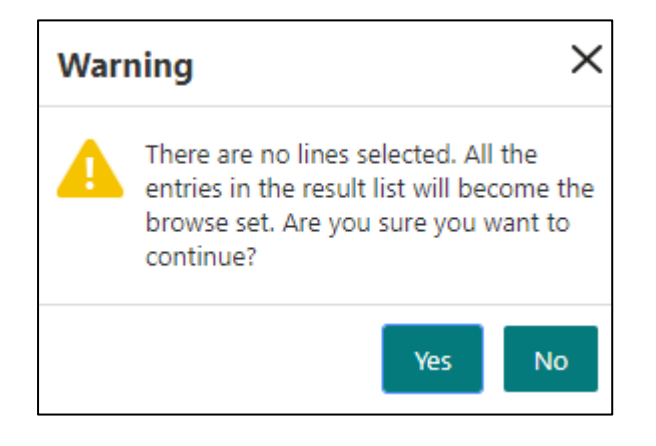

Step 14) The Y2 re-take pupils will now appear as part of the list of pupils to be exported and you can continue to complete the CTF process

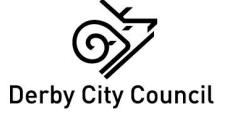